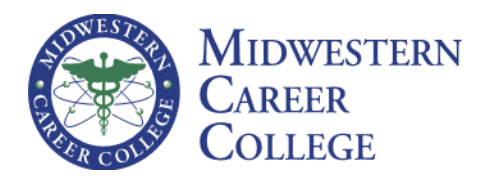

20 N. WACKER DR., STE. 3800 CHICAGO, IL 60606 T (312) 236 9000 F (312) 277 1007 MCCOLLEGE.EDU

## **MCC Student Laptop Program Setup Instructions**

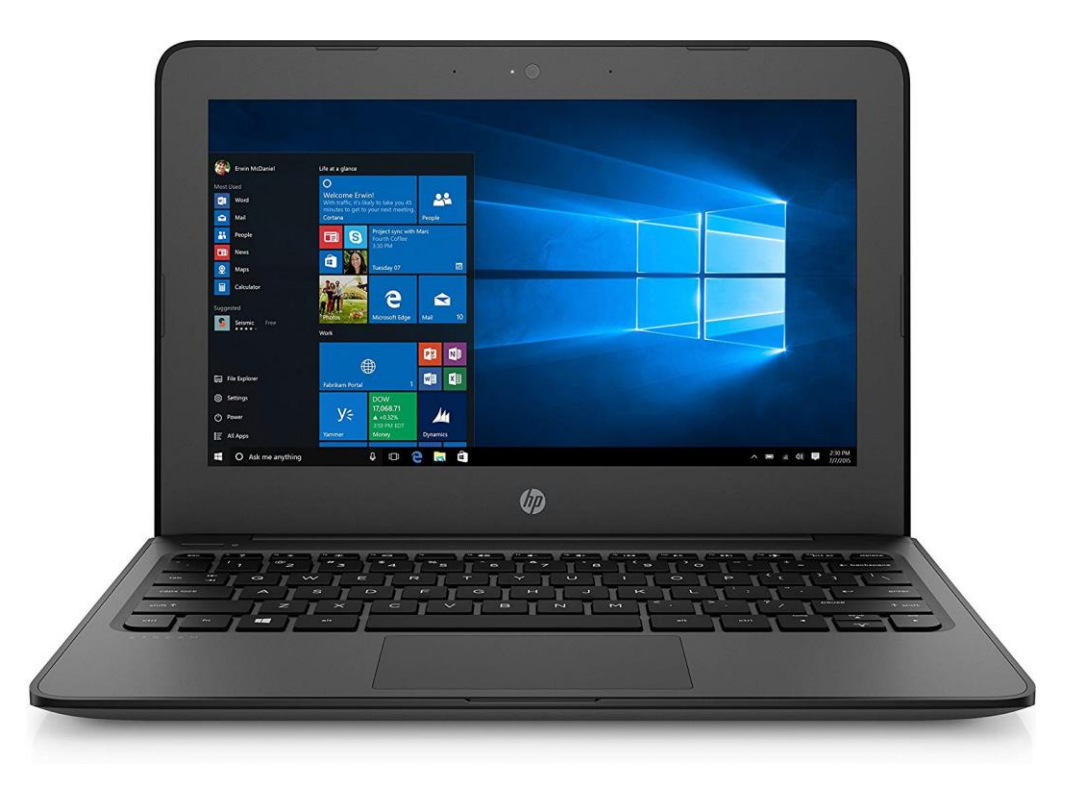

Model: HP STREAM11 PRO G4 EE

## **Laptop Setup Instructions**

- 1. Your computer has a preinstalled battery. Before you press the power button to turn on the computer for the first time, make sure that the AC adapter is connected to the computer.
- 2. Press Power button and follow the system prompts for first time setup.
- 3. Connect to a Wi-Fi network within your reach. If you are on campus, please use our student Wi-Fi network:

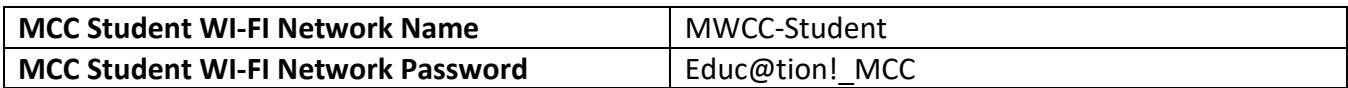

- a. Look for the Wi-Fi icon on the lower-right corner of your screen.
- b. Choose the name of the appropriate WI-FI network.
- c. Click "Connect"
- d. Provide the Password or Network Security Key.
- 4. After creating your user name and password don't forget to save this information. If you lose it, you will have to contact HP support team directly via [www.hp.com/support](http://www.hp.com/support)
- 5. After you have completed initial setup, no further Windows activation is needed. Your laptops are equipped with Windows 10 for Education. In case you need any Windows related support please contact Microsoft directly via<https://support.microsoft.com/en-us>
- 6. After the initial installation process is complete, a window for HP JumpStart Launch registration will appear. Please register your device with HP JumpStart Launch. This will provide you with faster access to support and guidance from HP in case you need it. Instructions for doing this later can be found at <https://support.hp.com/us-en/document/c05241398>
- 7. After you have registered for HP JumpStart Launch you can access McAfee LiveSafe screen trial for 30 days.
- 8. When your free antivirus software expires, we recommend installing an antivirus solution of your choice. There are multiple free antivirus options available online. A small list is available below.
- 9. After antivirus is installed please register your Office 365 license from MCC by going to Start→My Office and sign in with your MCC email credentials.
- 10. After you activate Office, please run the latest Widows Updates to make sure your device has the latest security patches by going to Start and typing in the search bar – Check for Updates.
- 11. After installing updates and restarting your laptop should be fully operational and ready for use.

## **Support Directory**

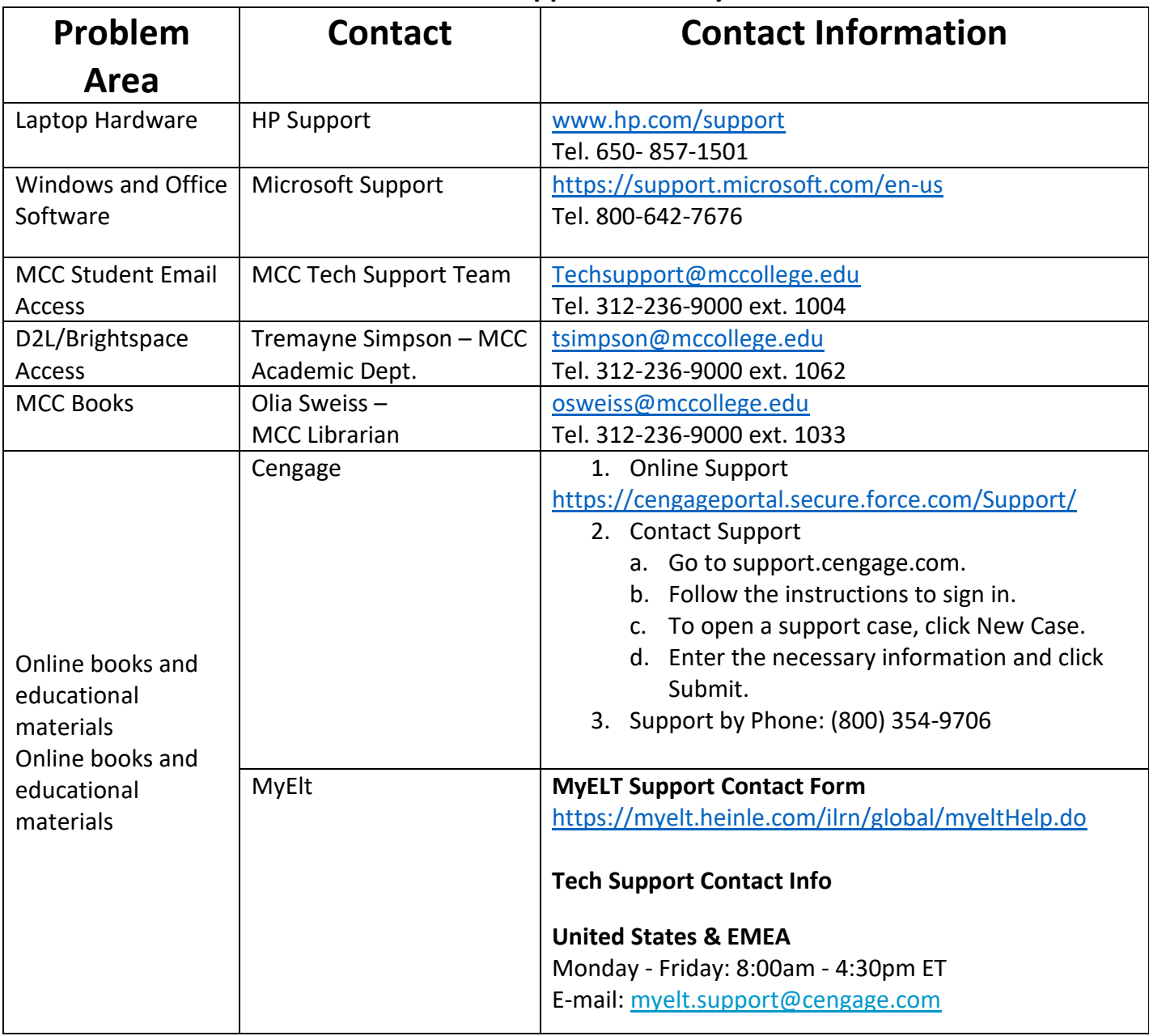

## **Antivirus List**

Avast Free Antivirus[: https://www.avast.com/es-us/free-antivirus-download](https://www.avast.com/es-us/free-antivirus-download) Kaspersky Free[: https://usa.kaspersky.com/free-antivirus](https://usa.kaspersky.com/free-antivirus) AVG AntiVirus FREE[: https://www.avg.com/es-ww/homepage#pc](https://www.avg.com/es-ww/homepage#pc) Bitdefender Antivirus Free Edition:<https://www.bitdefender.com/solutions/free.html> Check Point ZoneAlarm Free Antivirus+ 2017:<https://www.zonealarm.com/es/software/free-antivirus/> Sophos Home Free[: https://home.sophos.com/en-us/download-antivirus-pc.aspx](https://home.sophos.com/en-us/download-antivirus-pc.aspx) Avira Antivirus[: https://www.avira.com/es/free-antivirus-windows](https://www.avira.com/es/free-antivirus-windows) Adaware Antivirus Free:<https://www.adaware.com/es/antivirus> Comodo Antivirus 10:<https://antivirus.comodo.com/antivirus-for-windows-10/> Panda Free Antivirus:<https://www.pandasecurity.com/usa/homeusers/solutions/free-antivirus/>